# How To Use Your Freegeek Computer Linux with Xubuntu

Freegeek Chicago

K ロ X K (日) X 등 X X 등 X 등 등 X 9 Q Q

# How To Use Your Freegeek Computer

KOD K@D K ED K ED E LOQO

- 1. Background
- 2. Why Ubuntu?
- 3. Basics
	- a. Menus
	- b. Windows
	- c. Folders
- 4. Advanced
	- a. Icons
	- b. Settings
	- c. Software installation

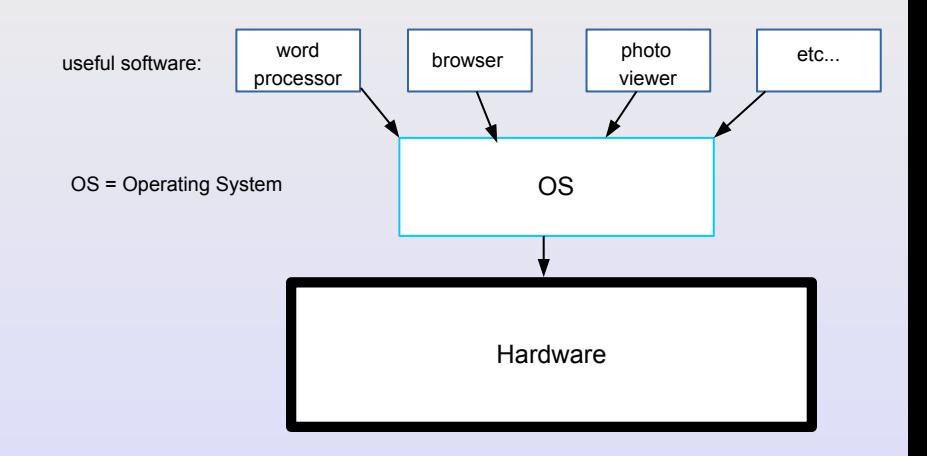

 $\begin{picture}(180,10) \put(0,0){\line(1,0){10}} \put(10,0){\line(1,0){10}} \put(10,0){\line(1,0){10}} \put(10,0){\line(1,0){10}} \put(10,0){\line(1,0){10}} \put(10,0){\line(1,0){10}} \put(10,0){\line(1,0){10}} \put(10,0){\line(1,0){10}} \put(10,0){\line(1,0){10}} \put(10,0){\line(1,0){10}} \put(10,0){\line(1,0){10}} \put(10,0){\line($ 

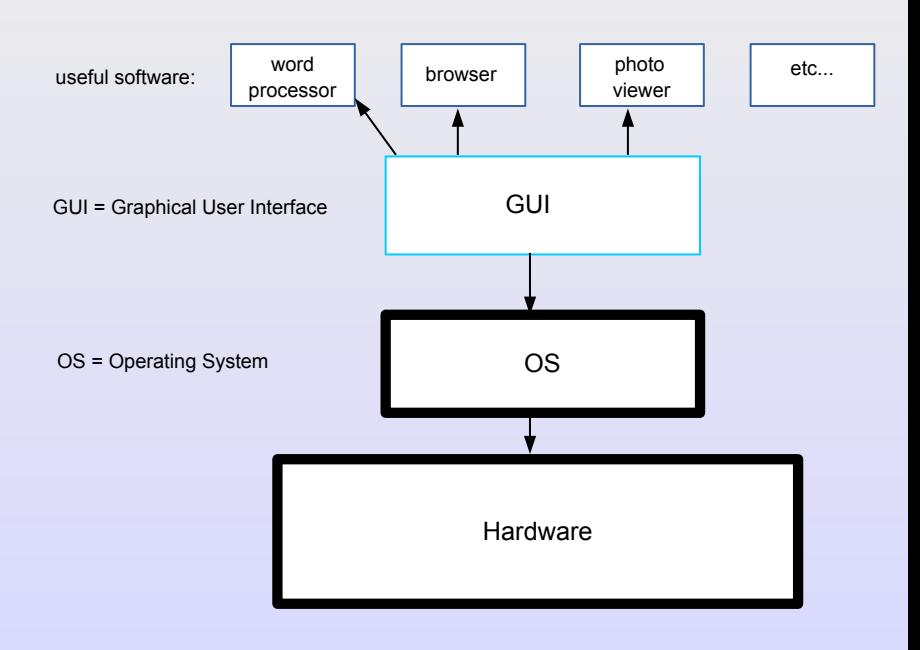

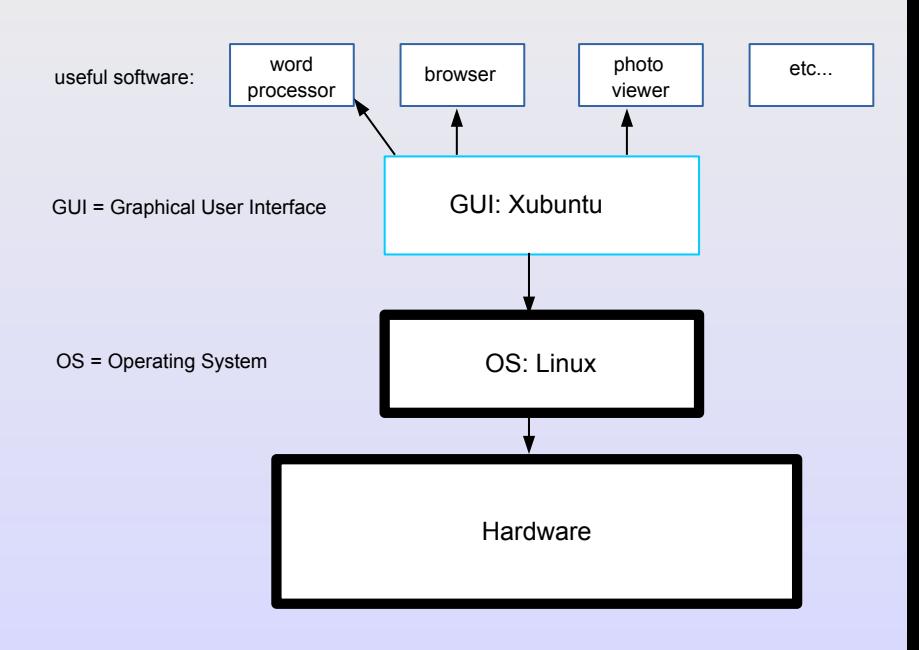

## GUI and commands\*

K ロ > K @ > K 등 > K 등 > 1 등 1 + 9 Q Q\*

## The modern way GUI = Graphical User Interface

### GUI and commands\*

The modern way GUI with Xubuntu

\*The old-way, commands in a terminal, is another Freegeek course

KOD K@D K ED K ED E LOQO

# Why Linux and Xubuntu

- Powerful OS
- Complete GUI
- Software included
	- Web-browser
	- Email
	- Office (word-processing, spreadsheets, drawing)

K ロ X K (日) X 등 X X 등 X 등 등 X 9 Q Q

- Much more
- All of it, every bit, is free

K ロ > K @ > K 등 > K 등 > 1 등 1 + 9 Q Q\*

- **1** Find the program you need
- 2 Instruct the computer with point-and-click (no commands typed!)

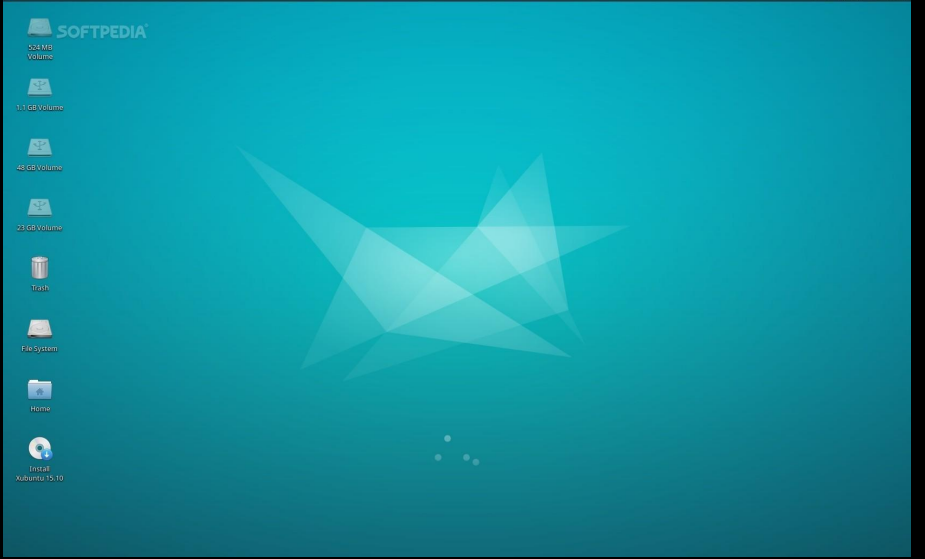

¥

イロト イ団 トイミト イミト E. つへへ

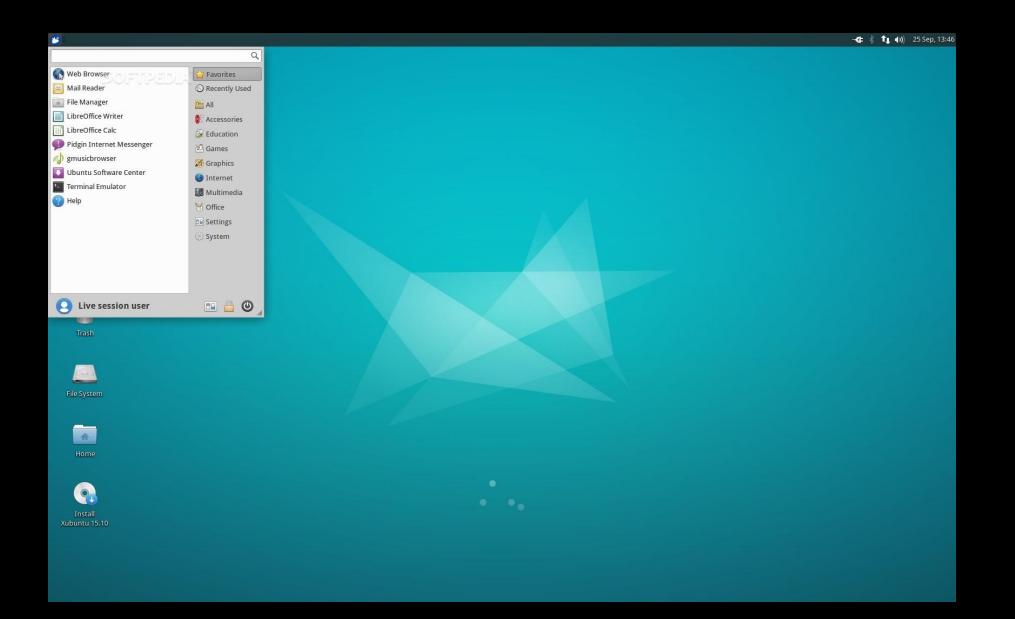

つへへ **◆ロト→個ト→ミ**  $\blacksquare$ 

**CONTRACTMENT PROPER** 

#### Exercise

Using AbiWord as word processor

- 1 Find and open AbiWord
- 2 Write a small file instructing how to use menu
- save file to the desktop

K ロ X K (日) X 등 X X 등 X 등 등 X 9 Q Q

#### Exercise

Browsing the web

- **1** Close the AbiWord file
- 2 Find and open web browser
- Search Google for help with AbiWord

#### Exercise

Learn the right-click! \*\*

Use right-click to open the file you created on desktop Then close the file

\*\* Note the !exclamation! to highlight features often ignored or under-utilized

K ロ > K @ > K 등 > K 등 > 1 등 1 + 9 Q Q

## Windows

Crucial in all GUI: Mac-Windows-Ubuntu One window is the work-space for a single program Holding multiple windows open!

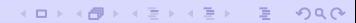

# Windows

### Exercise Two windows

- Open a web browser
- Navigate to <http://richardcondit.org/workshops/Linux>
- Open HowToFreegeek.pdf
- Open a new window with AbiWord
- Copy parts of HowToFreegeek into an AbiWord file

**KORK EXTERN E DOG** 

# Windows

#### Exercise

Two windows

- Open your word-processor
- Resize window to about half the screen
- Back to menu
- Open browser (do not close word-processor!)
- Resize browser window so both windows show

**KORK EXTERN E DOOR** 

• Copy and paste from browser to your file

# Folders

• Automatic system folders

K ロ > K 리 > K 코 > K 코 > - 코 - YD Q Q

- User's home folder
- New folders

# Folders

### Exercise

Create folder

- Move AbiWord file you created into home folder
- Use menu to navigate to home folder
- Open home folder
- Create a folder within named Instructions (right-click!)

**KORKARKERKER DRAG** 

• Move AbiWord file into Instructions folder

# New software

**KORK EXTERN EXPLANS** 

- Ubuntu supports new and free software
- The Ubuntu Software Center

Exercise:

Search Google for Ubuntu games Try installing (a small one due to internet connection)

# New software

K ロ > K 리 > K 링 > K 링 > - 링 - 9 Q Q +

## Advanced

### More material to learn on your own

- Icons
- Settings

There is much help online!

K ロ > K 리 > K 코 > K 코 > - 코 - YD Q Q